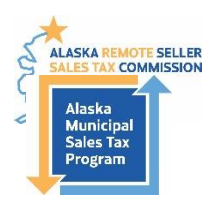

# **How to Amend a Sales Tax Return**

**Program Administrators Contact**: 907-790-5300, 907-790-5303, 907-790-5307, [AMSTP@akml.org](mailto:AMSTP@akml.org) **Alaska Remote Sellers Sales Tax Commission Filing Portal** <https://arsstc.munirevs.com/>

Tax filings can be amended once per jurisdiction. If you need to amend a jurisdiction filing for a second time, please contact a Program Administrator.

## **Go to the Amendment Tool**

- 1) Login to the Business Center Home Page.
- 2) Scroll to the bottom of the page to the Your Remittance Account(s) section.
- 3) Click the orange **Amend Tax Form(s)** button.

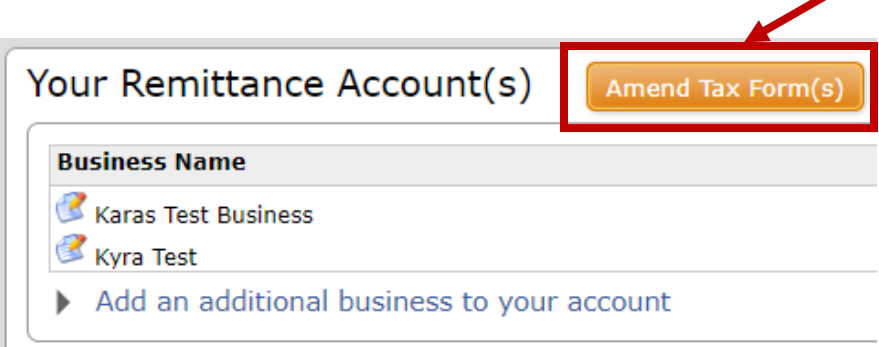

## **Amendment Tool Landing Page**

This page provides an overview of filings and shows which ones can be amended, which ones have been amended, and the result of the amendment.

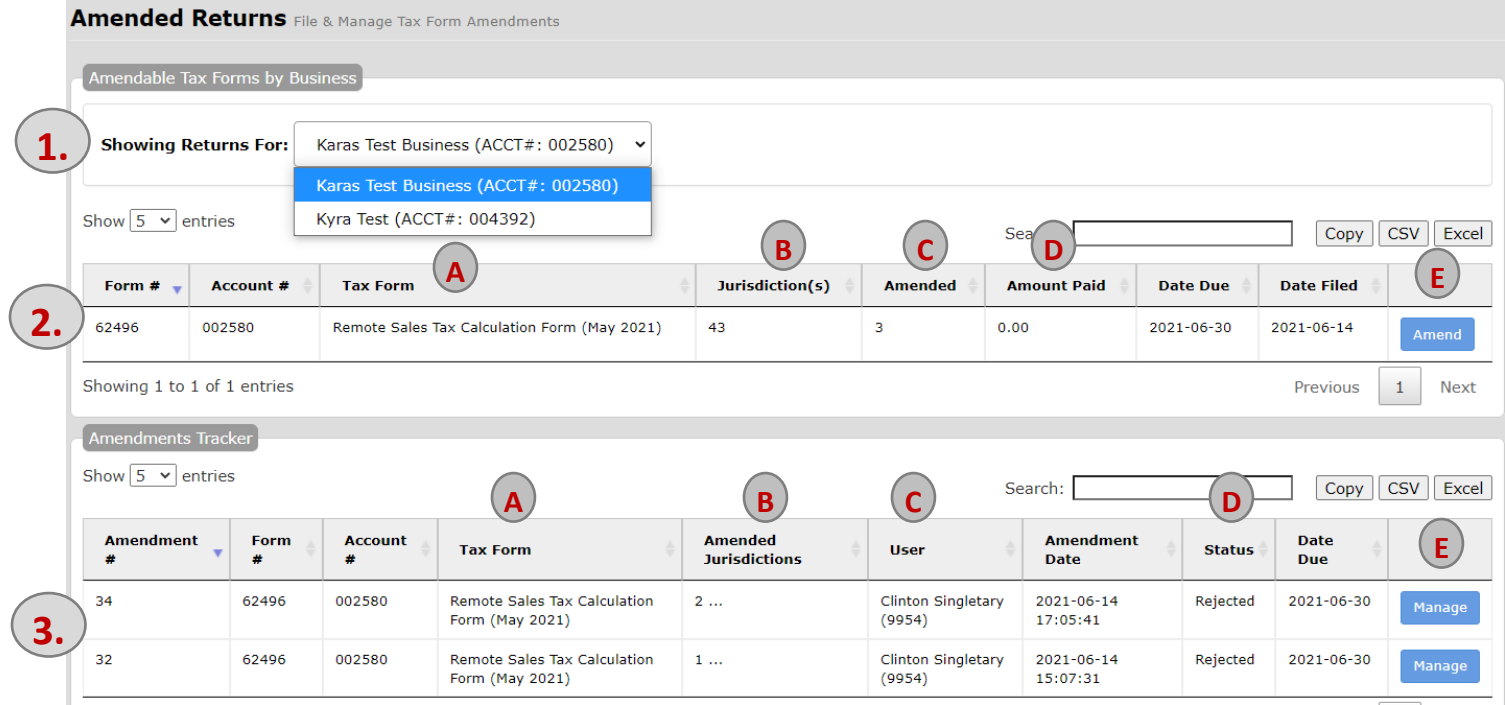

#### 1. **Available business list**.

a. A list of all the business accounts a user profile has access to.

#### 2. **Past filings and amendment summary for each filing**.

- a. Tax return by filing period.
- b. Number of jurisdictions in the filing.
- c. Number of jurisdictions that have already been amended.
- d. Amount owed or credited based on the amended information.
- e. Amend button.
	- i. This allows you to begin an amendment.

### 3. **Amendment Tracker**.

- a. Tax return by filing period.
- b. Number of jurisdictions that were amended.
- c. Name of person filing amendment.
- d. Status of amendment request.
- e. Manage button.
	- i. This allows you to edit a saved, but not yet submitted, amendment.

## **Amend a Tax Filing**

- 1) If you manage multiple business accounts, select the desired business from the Showing Returns For dropdown.
- 2) Select the filing to amend from the list of entries by clicking the blue **Amend** button.

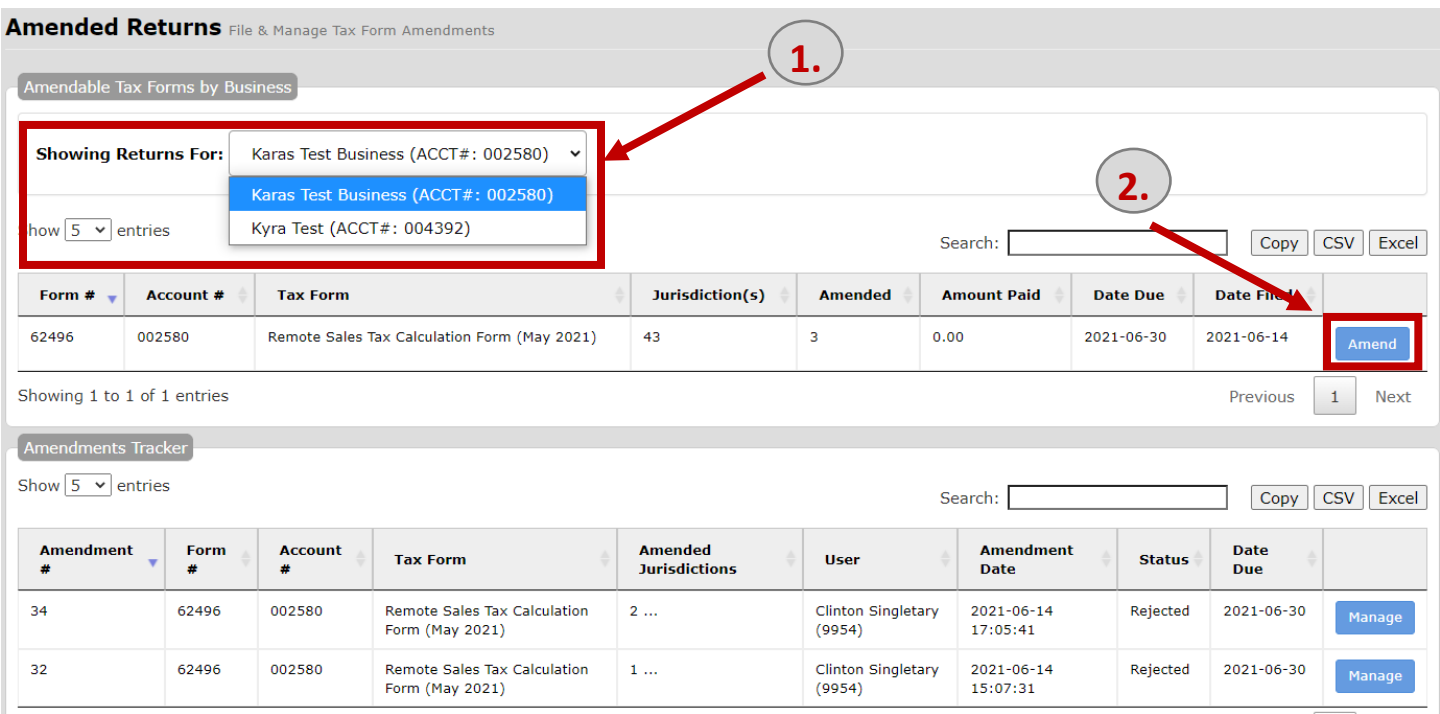

- 3) Enter Reason for Amendment
- 4) Select applicable jurisdictions.
- 5) Click blue **Initiate Amendment** button.

Updated 7/28/2021 2

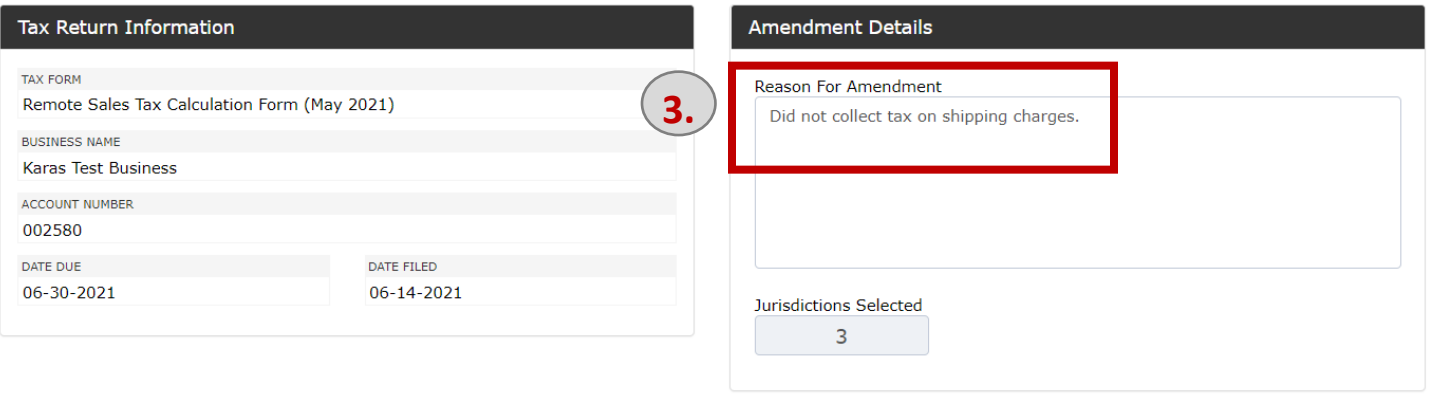

**5.**

**Initiate Amendment** 

ALL NONE INVERT

#### Jurisdiction Selection

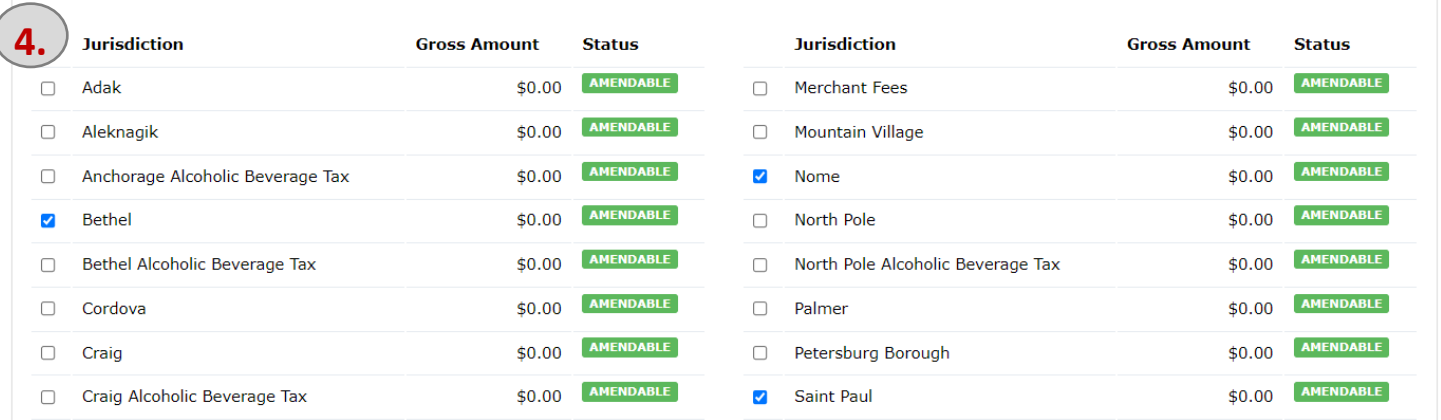

- 6) Update gross sales, deductions, and excess tax in the Amend To column.
	- a. Click the Deduction grid to get list of applicable exemption categories.
	- b. The system will calculate applicable interest and penalties.
- 7) You can clear the form if you made a mistake, add a note, and save each amendment.
	- a. You must save all forms before submitting the amendment.
	- b. If you save the amendment, it will display under the Amendment Tracker on the Amendment Tool Landing Page and you can continue to edit it by clicking the blue **Manage** button.
- 8) Click the grey **Next** button to go to another jurisdiction.
- 9) Repeat steps 6-9 until you have entered all the jurisdiction amendments.
- 10) Click the blue **Submit Amendment Request** button.
	- a. Once you submit an amendment, you can no longer make any changes.
- 11) Wait for a Program Administrator to contact you and let you know if the amendment was approved, needs more information, or rejected.
	- a. Once approved, the Program Administrator will add a credit balance or balance due to your account.

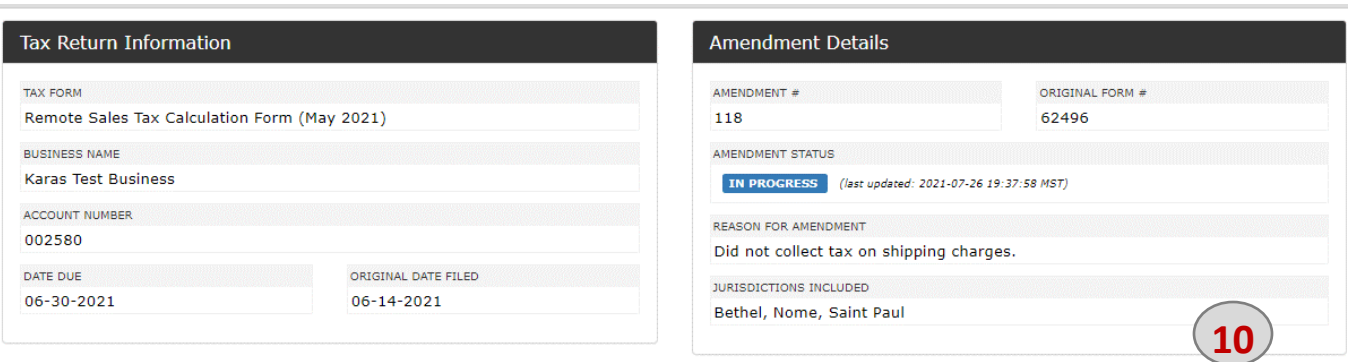

Submit Amendment Reques

## Amendment Form(s) By Jurisdiction

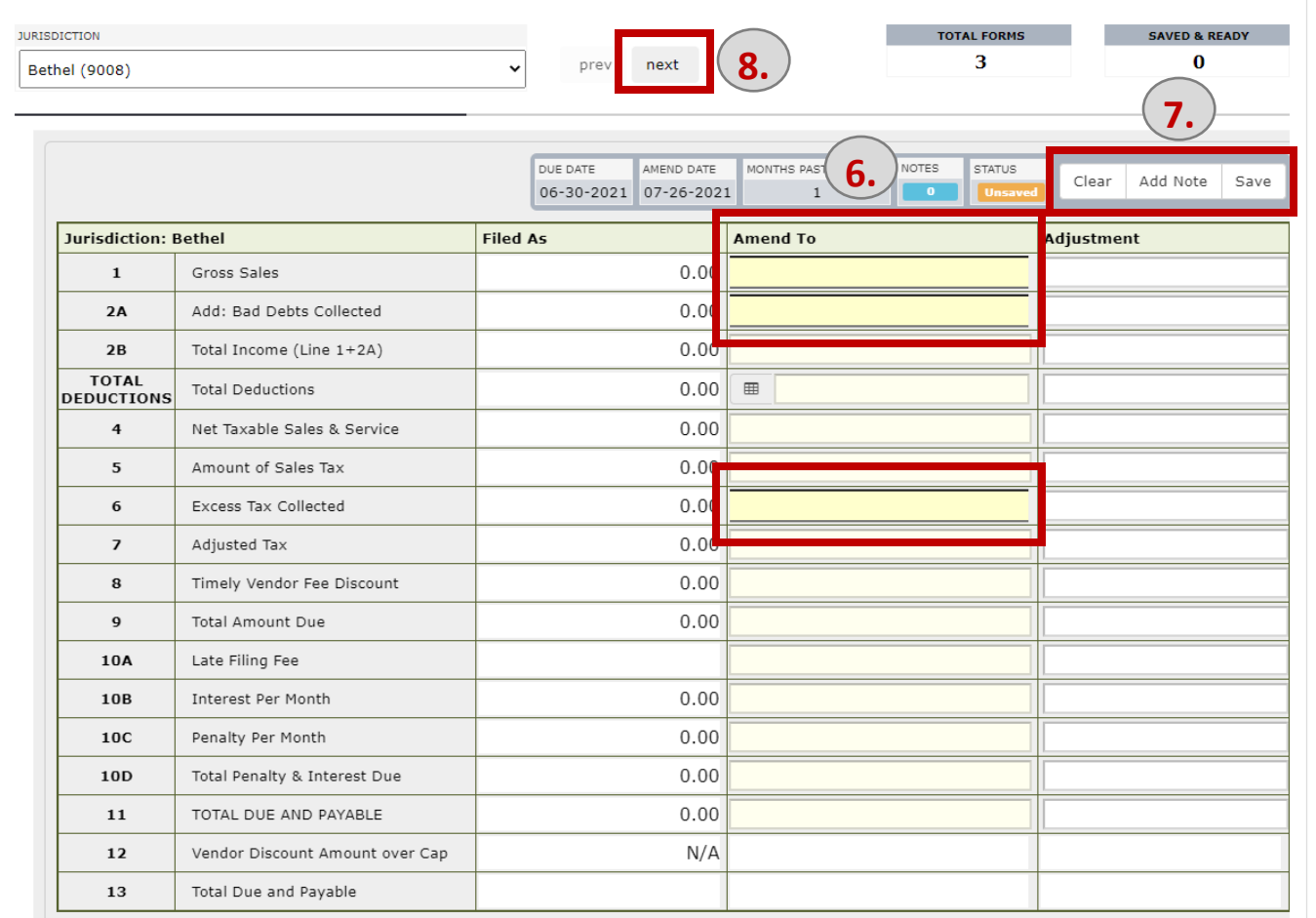